# Lenovo B71-80 Руководство пользователя

Mous-

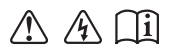

Перед использованием компьютера ознакомьтесь с указаниями по технике безопасности и важными советами в прилагаемых руководствах.

#### **Примечания**

- Перед использованием изделия обязательно прочитайте *Руководство по технике безопасности и общей информации Lenovo* информации Lenovo.
- Некоторые инструкции в настоящем руководстве подразумевают, что используется система Windows® 7 или Windows 10. При использовании другой операционной системы Windows некоторые операции могут немного отличаться. При использовании других операционных систем некоторые операции, возможно, к вам не относятся.
- Функции, описанные в настоящем руководстве, одинаковы для большинства моделей. Некоторые функции могут быть недоступны на Вашем компьютере или на Вашем компьютере могут присутствовать функции, не описанные в данном руководстве пользователя.
- Фактический вид изделия может отличаться от иллюстраций, приведенных в данном руководстве. См. фактическое изделие.

#### **Нормативно-правовые положения**

• Дополнительные сведения см. в разделе **Guides & Manuals** на сайте http://support.lenovo.com.

**Первое издание (Сентябрь 2015 г.) © Lenovo, 2015 г.**

# Содержание

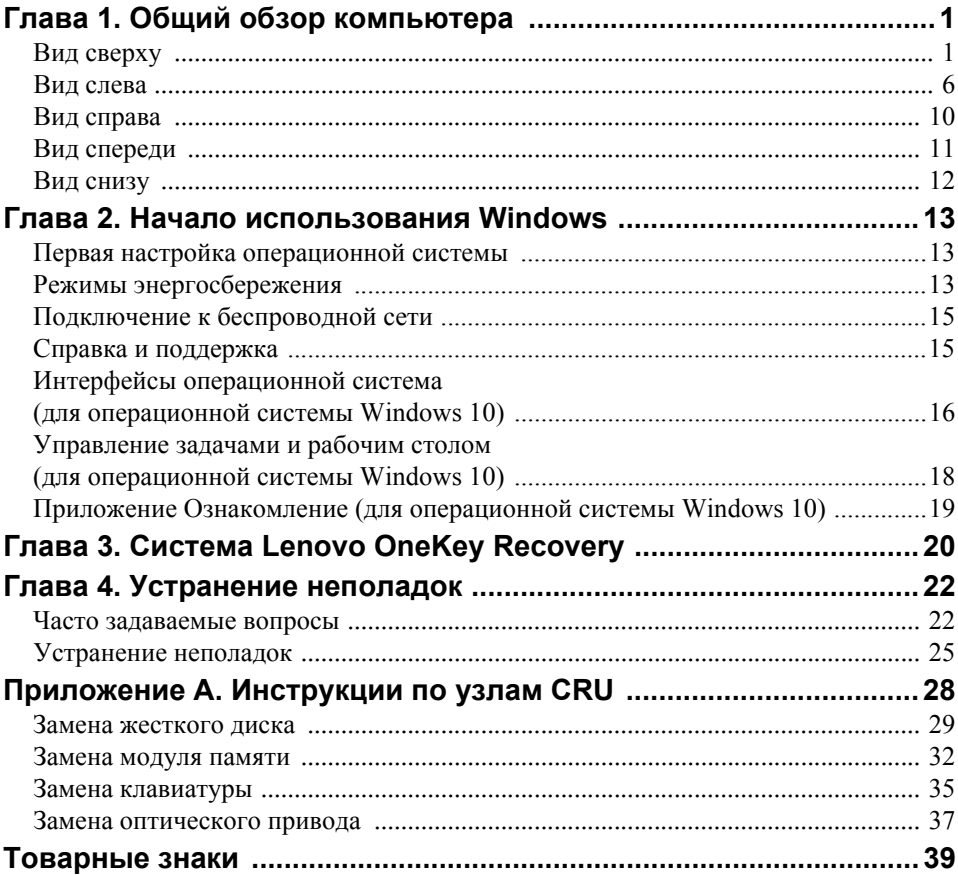

# <span id="page-4-1"></span><span id="page-4-0"></span>**•• Вид сверху**

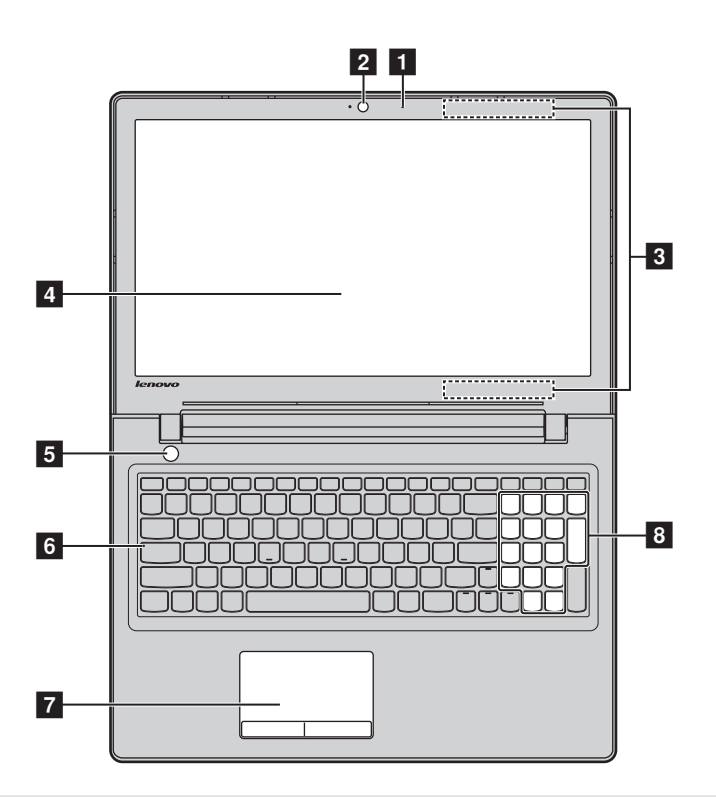

**Примечание.** Пунктирной линией обозначены компоненты, которые не видны снаружи.

#### **Внимание!**

**•** При закрытии панели дисплея убедитесь, что между панелью дисплея и клавиатурой *не* осталось ручек или других предметов. В противном случае панель дисплея может быть повреждена.

# **Глава 1. Общий обзор компьютера**

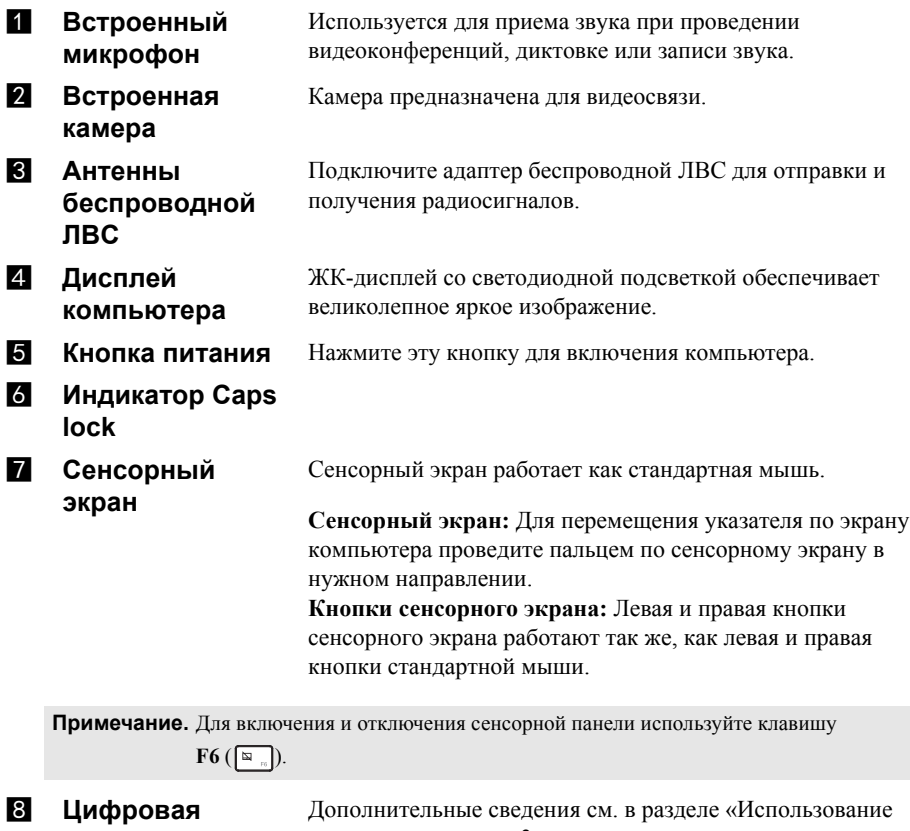

**клавиатура** [клавиатуры](#page-6-0)» на стр. 3.

#### <span id="page-6-0"></span>**Использование клавиатуры**

На компьютере имеются цифровые и функциональные клавиши, а также цифровая клавишная панель, встроенные в клавиатуру.

#### **Цифровая клавиатура**

Клавиатура оснащена отдельной цифровой клавишной панелью. Чтобы включить или выключить ее, нажмите клавишу **Num Lock**.

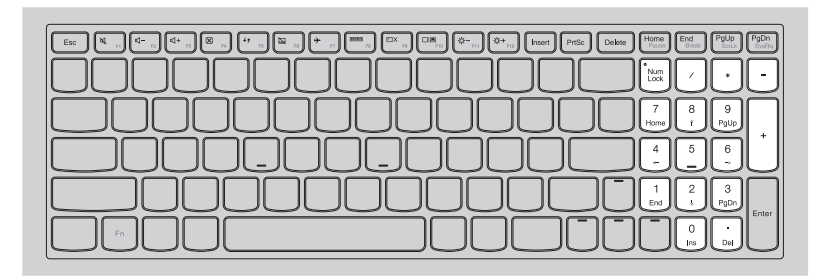

# **Глава 1. Общий обзор компьютера**

# **Использование клавиатуры**

# **"Горячие" клавиши**

"Горячие" клавиши обеспечивают возможность быстрого доступа к соответствующим настройкам системы.

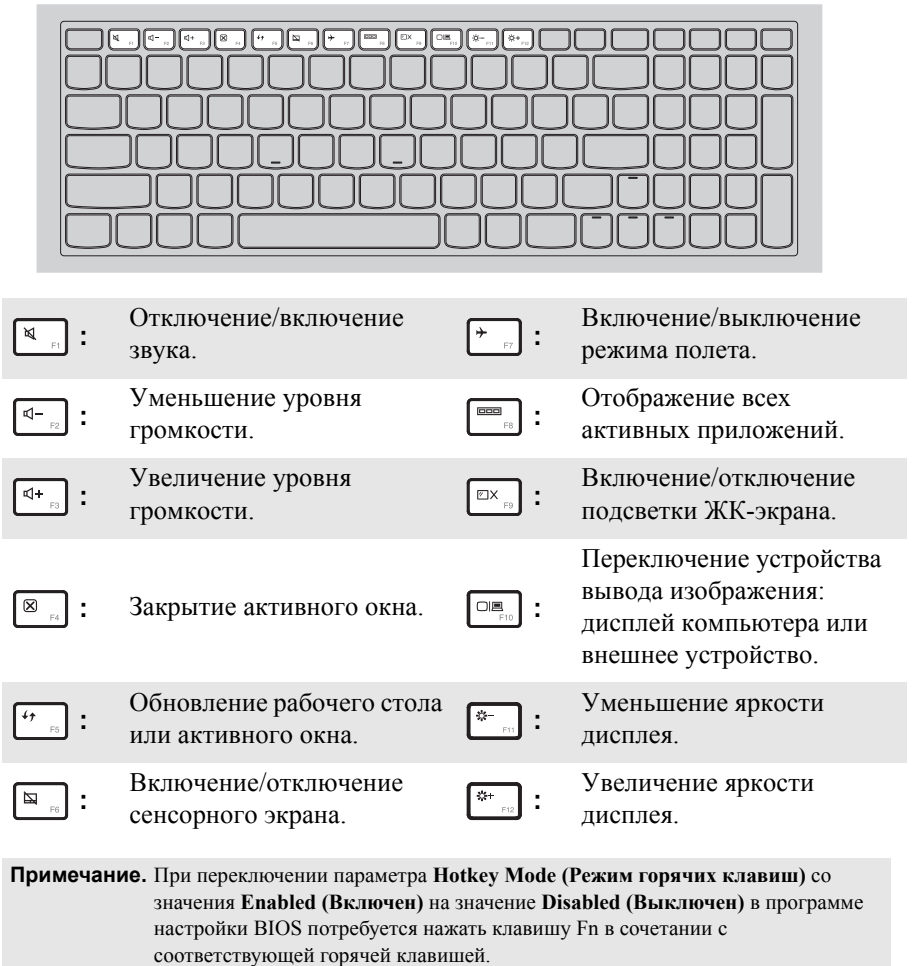

#### **Сочетания функциональных клавиш**

С помощью функциональных клавиш можно мгновенно переключать рабочие функции. Чтобы использовать эту функцию, нажмите и удерживайте клавишу **Fn 1**; затем нажмите одну из функциональных клавиш 2.

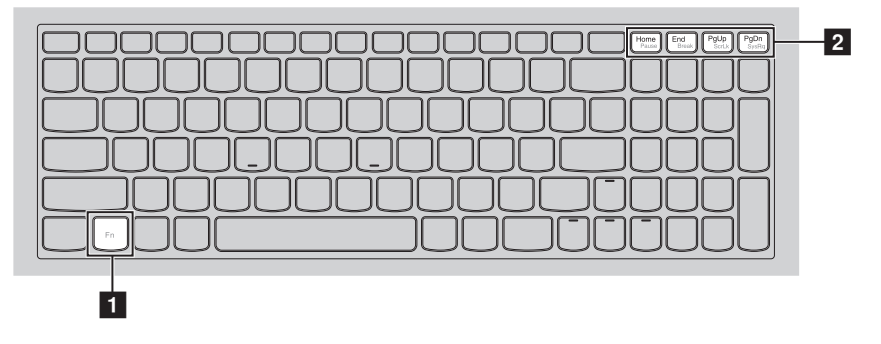

Ниже описано назначение всех функциональных клавиш.

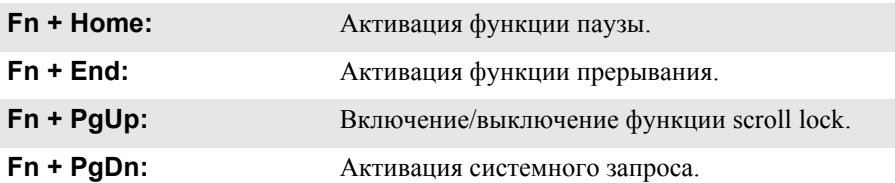

<span id="page-9-0"></span>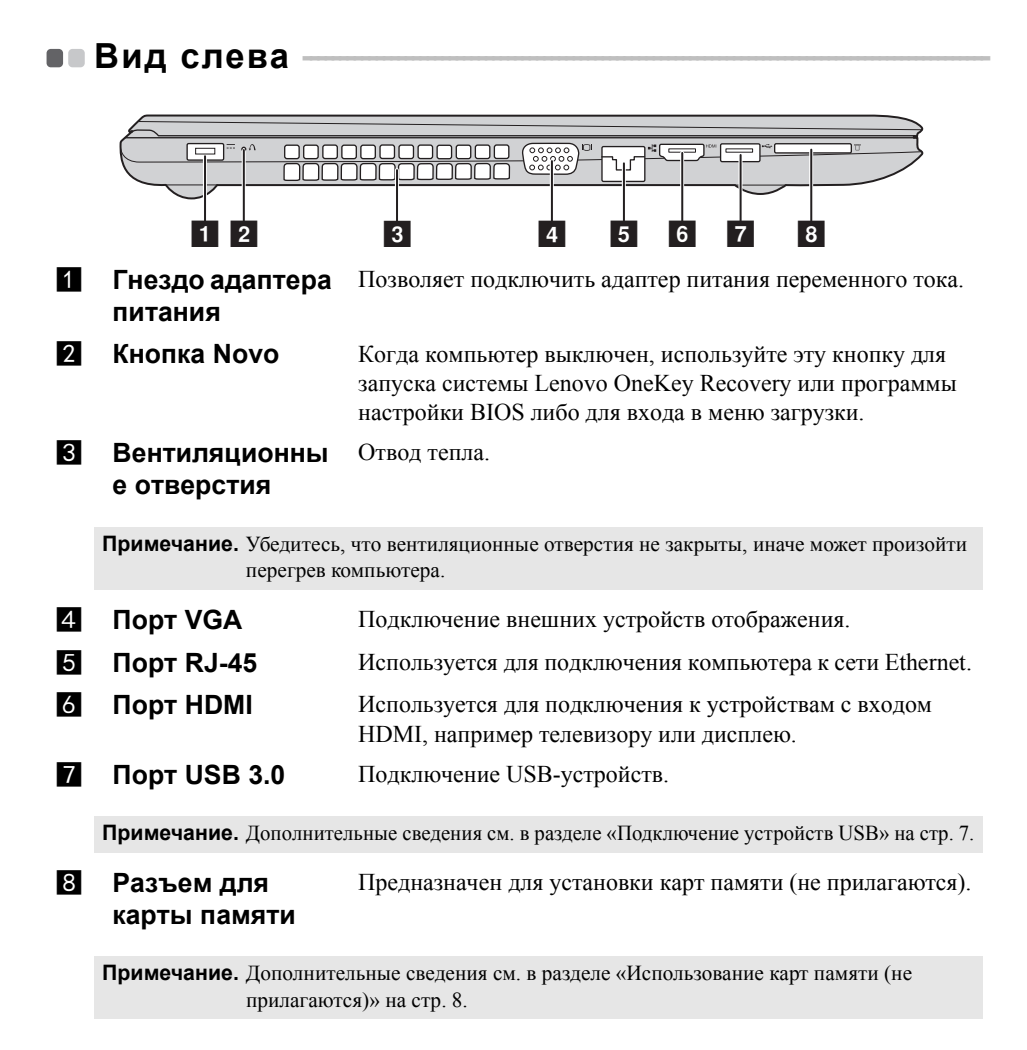

#### **Глава 1. Общий обзор компьютера**

#### <span id="page-10-0"></span>**Подключение устройств USB**

Можно подсоединить устройство USB к компьютеру, вставив разъем USB (тип A) в порт USB на компьютере.

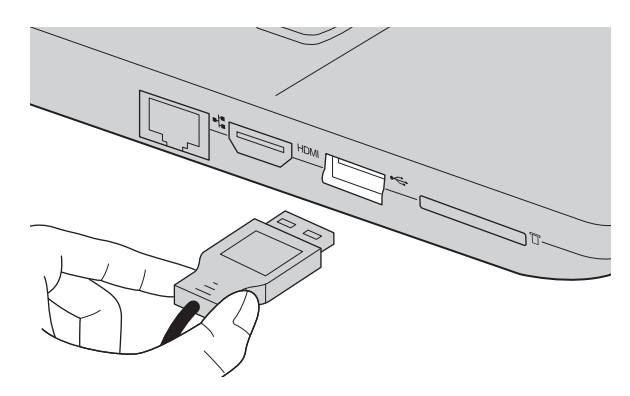

При первом подключении устройства USB к одному из USB-портов компьютера ОС Windows автоматически устанавливает драйвер для данного устройства. После установки драйверов устройство можно подключать и отключать без каких-либо дополнительных действий.

**Примечание.** Обычно ОС Windows определяет новое устройство после его подключения и устанавливает драйвер автоматически. Однако для некоторых устройств перед подключением может потребоваться установить драйвер вручную. Перед подключением устройства прочтите предоставленную производителем документацию.

Перед отключением запоминающего устройства USB убедитесь, что компьютер завершил обмен данными с этим устройством. Щелкните значок **Безопасное извлечение устройств и дисков** в области уведомлений Windows, чтобы отключить устройство перед отсоединением.

**Примечание.** Если для питания устройства USB используется сетевой кабель, подключите устройство к источнику питания до подключения к порту USB. В противном случае устройство может быть не распознано компьютером.

### **Глава 1. Общий обзор компьютера**

#### <span id="page-11-0"></span>**Использование карт памяти (не прилагаются)**

Компьютер поддерживает карты памяти следующих типов.

- Карты Secure Digital (SD)
- Secure Digital High Capacity (SDHC)
- SD eXtended Capacity (SDXC)
- MultiMediaCard (MMC)

#### **Примечания.**

- **•** В разъем для карт памяти можно вставить одновременно только одну карту.
- **•** Данное устройство чтения карт не поддерживает устройства SDIO (например, SDIO Bluetooth и т. п.).

#### **Установка карты памяти**

Вставьте карту памяти в разъем до упора.

#### **Извлечение карты памяти**

Аккуратно извлеките карту памяти из разъема.

**Примечание.** Перед извлечением карты памяти отключите ее с помощью инструмента Windows для безопасного извлечения устройств во избежание повреждения данных.

#### **Подключение сетевых кабелей**

Чтобы подключить сетевой кабель, выполните следующие действия:

- 1 Придерживая один разъем сетевого кабеля, осторожно сдвиньте крышку порта RJ-45 вниз $\blacksquare$ .
- **2** Вставьте разъем в порт RJ-45  $\overline{2}$ .

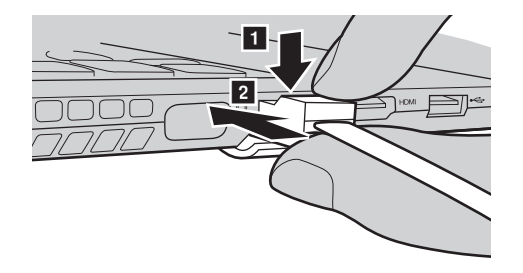

**Конфигурация программного обеспечения**

Для получения сведений о настройке компьютера обратитесь к поставщику Интернет-услуг (ISP – Internet Service Provider).

<span id="page-13-0"></span>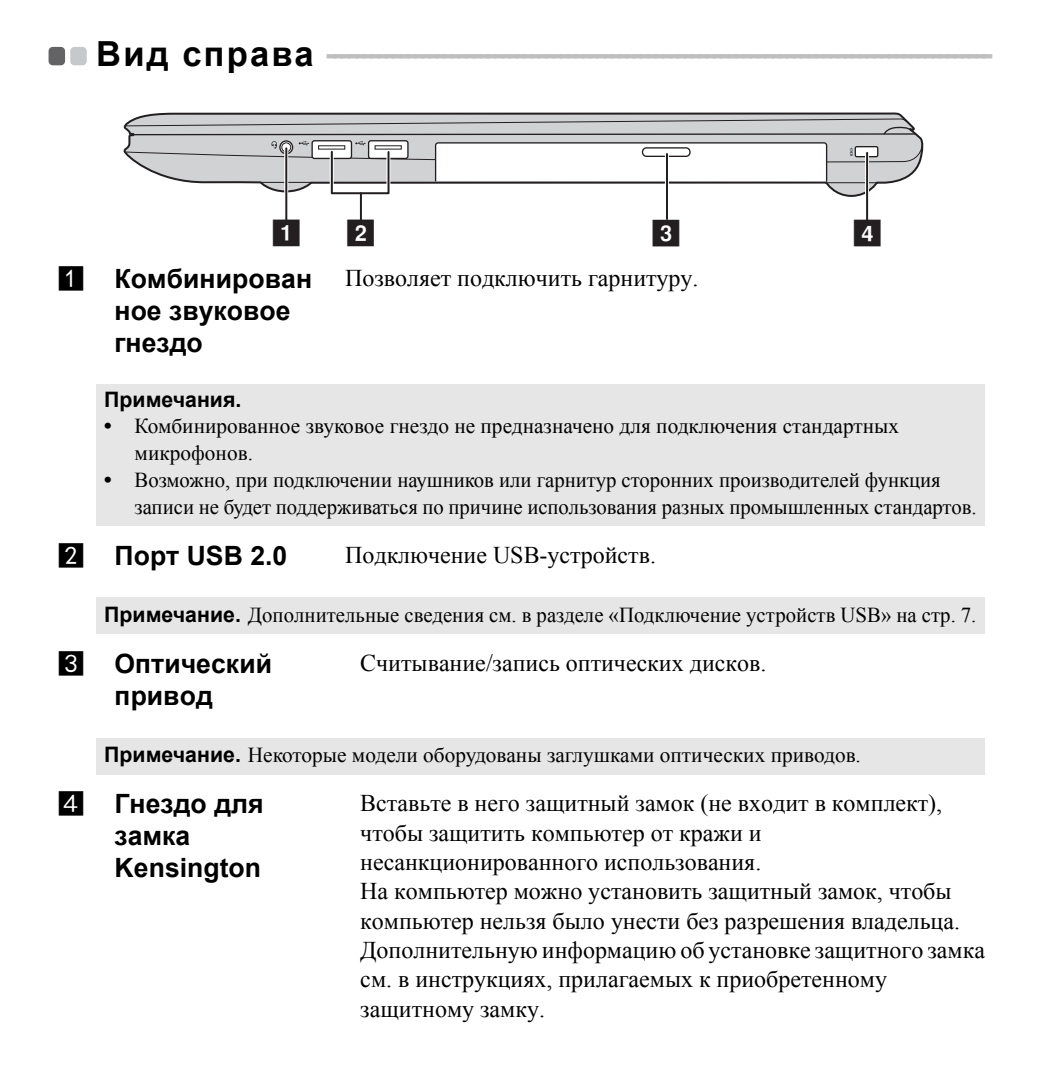

<span id="page-14-0"></span>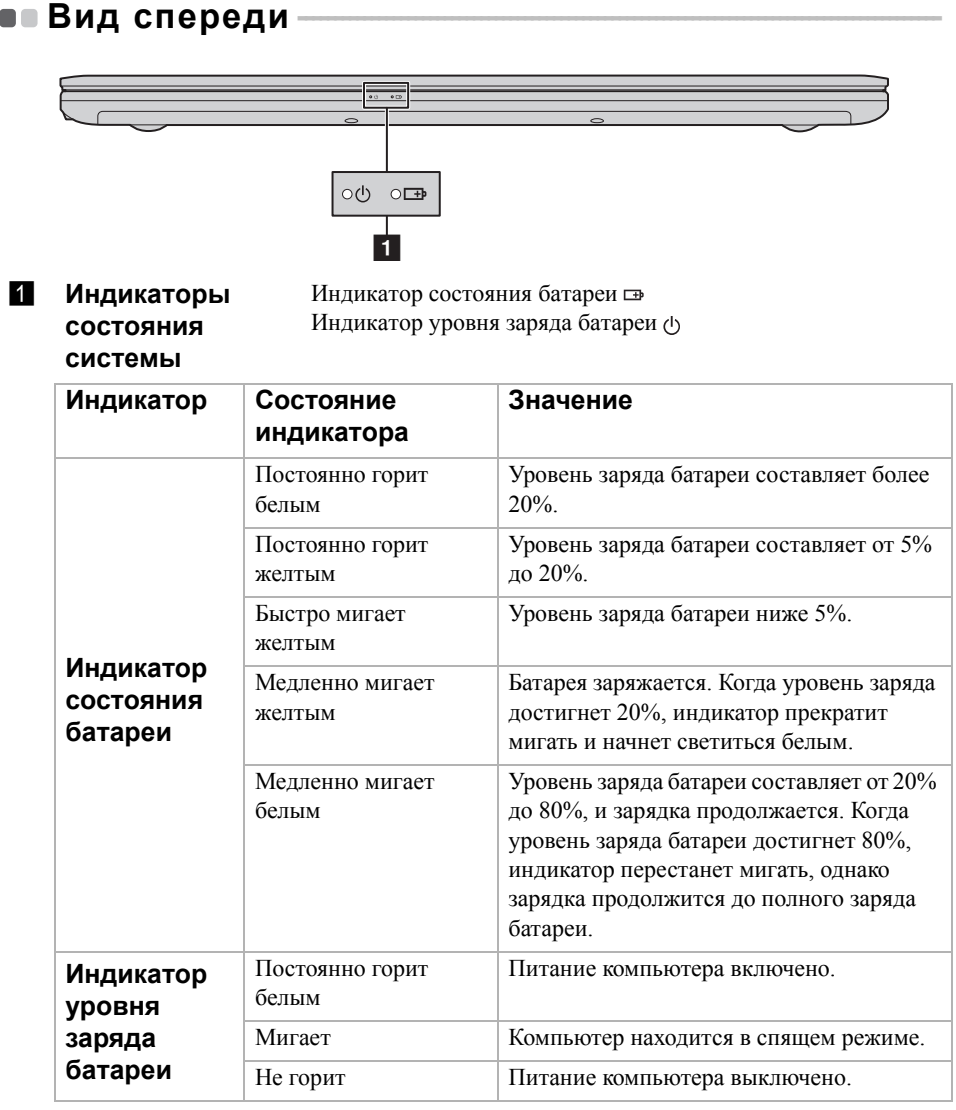

<span id="page-15-0"></span>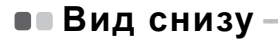

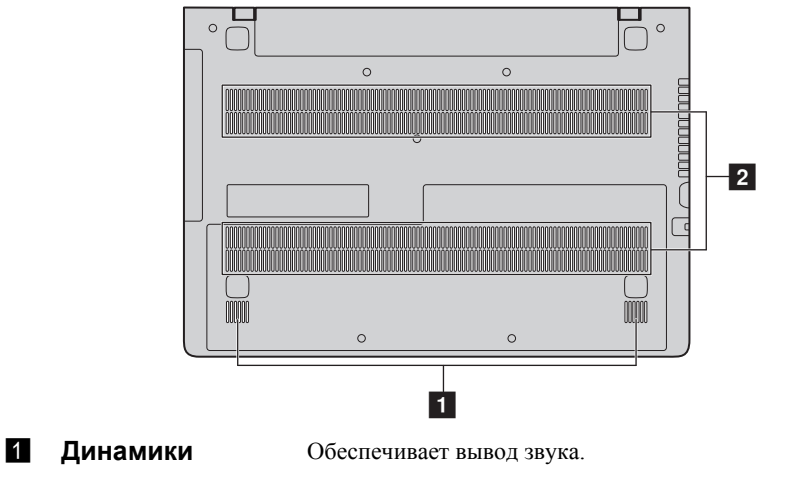

**2 Отверстия** Обеспечивают подачу воздуха для охлаждения компьютера.

# <span id="page-16-0"></span>**Глава 2. Начало использования Windows**

# <span id="page-16-1"></span>■ Первая настройка операционной системы

При первом использовании может потребоваться настройка операционной системы.

Процесс настройки может включать следующие этапы.

- Принятие лицензионного соглашения с конечным пользователем.
- Настройка подключения к Интернету.
- Регистрация операционной системы.
- Создание учетной записи пользователя.

# <span id="page-16-2"></span>**•• Режимы энергосбережения**

После завершения работы, компьютер можно перевести в спящий режим, режим ожидания или выключить.

#### **Выключение компьютера**

Если не планируется пользоваться компьютером в течение долгого времени, выключите его.

Для выключения компьютера выполните одно из следующих действий.

**• Windows 7:**

Щелкните **Пуск Завершение работы**.

**• Windows 10:**

- Откройте меню Пуск, затем выберите **Питание Завершение работы**.

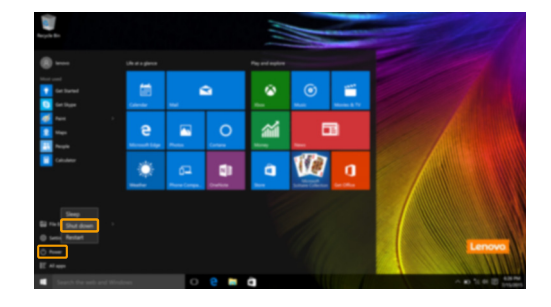

#### **Глава 2. Начало использования Windows**

- В левом нижнем углу экрана щелкните правой кнопкой мыши **«Пуск»** и выберите **Завершение работы или выход из системы Завершение работы**.

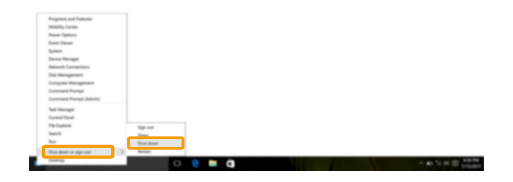

**Перевод компьютера в спящий режим**

Если планируется ненадолго отлучиться от компьютера, переведите его в спящий режим. Когда компьютер находится в спящем режиме, можно быстро возобновить его работу, минуя процесс загрузки.

Чтобы перевести компьютер в спящий режим, выполните одно из следующих действий.

- Закройте крышку дисплея.
- Нажмите кнопку питания.
- Выполните надлежащие действия в операционной системе.

#### **Windows 7:**

# Щелкните **Пуск Спящий режим**.

#### **Windows 10:**

Откройте меню Пуск, затем выберите **Питание Спящий режим**.

**Примечание.** Перед перемещением компьютера дождитесь, пока не начнет мигать индикатор питания (это означает, что компьютер переключился в спящий режим). Перемещение компьютера во время работы жесткого диска может привести к его повреждению и потере данных.

Для вывода компьютера из спящего режима выполните одно из следующих действий:

- Нажмите любую клавишу на клавиатуре.
- Нажмите кнопку питания.

# <span id="page-18-0"></span>•• Подключение к беспроводной сети

#### Включение беспроводного подключения

Чтобы включить беспроводные функции, выполните одно из следующих лействий.

• Windows 10: Нажмите F7 ( $\binom{+}{\cdot}$ ) для отключения режима полета.

#### Подключение к беспроводной сети

Для подключения к беспроводной сети, выполните следующие действия.

• Нажмите F7 (  $\boxed{\phantom{a}^+$  п) для включения беспроводной связи.

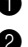

• Просмотрите доступные беспроводные сети. Щелкните значок состояния подключения к беспроводной сети в области уведомлений Windows. Отобразиться список доступных беспроводных сетей.

• Щелкните название сети в списке, а затем щелкните Подключить.

Примечание. Некоторые сети для подключения требуют указать ключ безопасности или пароль. Для подключения к одной из таких сетей обратитесь к сетевому администратору или поставщику интернет-услуг (ISP), чтобы получить ключ безопасности или пароль.

# <span id="page-18-1"></span>**•• Справка и поддержка**

Если возникли проблемы при использовании операционной системы, см. файл справки и поддержки Windows. Чтобы открыть файл справки и поддержки Windows, выполните следующие действия:

 $\bullet$  Windows 7:

Щелкните Пуск  $\bullet \rightarrow$  Справка и поддержка.

Ознакомиться с содержанием файла справки и поддержки Windows можно с помощью этого компьютера. Кроме того, для получения справки и поддержки в сети Интернет можно использовать одну из двух ссылок под надписью Узнать больше

## **Глава 2. Начало использования Windows**

# <span id="page-19-0"></span>**Интерфейсы операционной система (для операционной системы Windows 10) - - - - - - - - - - - - - -**

В операционную систему Windows 10 вернулось полноценное и полезное меню Пуск.

Чтобы открыть меню Пуск, выполните следующие действия:

- Нажмите сочетание клавиш Windows  $\blacksquare$  на клавиатуре.
- В левом нижнем углу выберите меню **Пуск** .

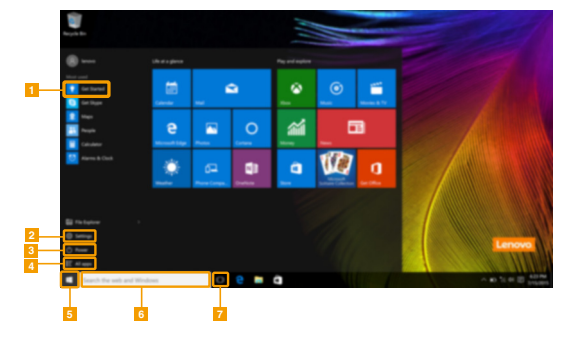

- **а Приложение Ознакомление и при Кнопка Пуск**
- $\blacksquare$  Кнопка Параметры **f f** Строка поиска
- 
- d **Кнопка Все приложения**
- 
- 
- c **Кнопка питания** g **Кнопка Просмотр задач**

#### **Параметры**

Кнопка **Параметры** позволяет выполнять базовые задачи. В строке поиска в правом верхнем углу можно выполнить поиск других параметров. Чтобы открыть меню параметров, выполните следующие действия:

• Откройте меню Пуск, затем выберите **Параметры**  $\otimes$ .

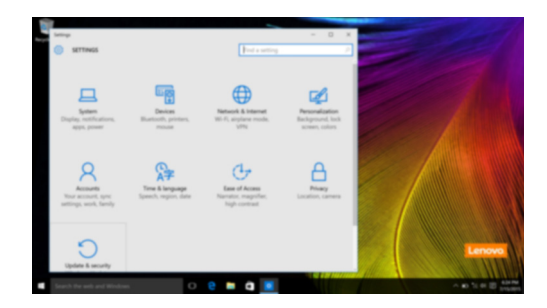

#### **Персонализация меню Пуск**

Теперь в меню Пуск можно добавлять избранные приложения. Для персонализации меню Пуск необходимо выполнить следующие действия:

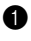

**1** Откройте меню Пуск, затем выберите All apps (Все приложения)  $\mathbf{E}$  для отображения списка приложений.

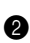

2 Щелкните правой кнопкой мыши приложение, которое нужно добавить в меню Пуск, затем выберите **Pin to Start** (Закрепить в меню Пуск).

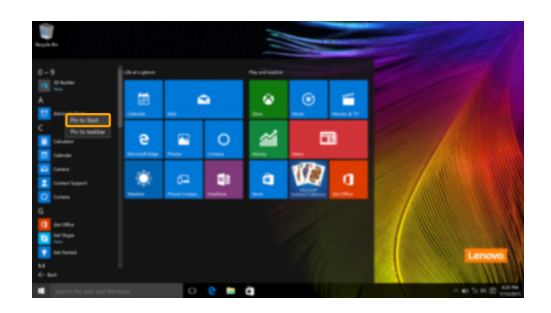

**Примечание.** В качестве альтернативы можно перетаскивать приложения из столбцов **Most used** (Часто используемые) или **All apps** (Все приложения) для закрепления их в меню Пуск.

## **Глава 2. Начало использования Windows**

# <span id="page-21-0"></span>**Управление задачами и рабочим столом (для операционной системы Windows 10) - - - - - - - - - - - - - -**

#### **Просмотр задач**

Чтобы открыть меню просмотра задач, выполните одно из следующих действий:

- Нажмите кнопку Просмотр задач  **В Панели задач.**
- Нажмите сочетание клавиш Windows  $\blacksquare$  + Tab.

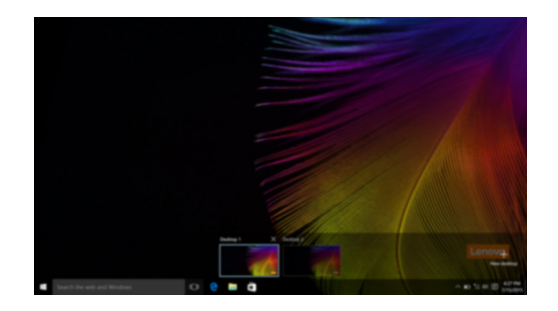

#### **Управление виртуальным рабочим столом**

В Windows 10 можно создать несколько рабочих столов, управлять ими и переключаться между ними.

Чтобы создать виртуальный рабочий стол, выполните одно из следующих действий:

- Откройте режим просмотра задач и выберите **New desktop** (Новый рабочий стол).
- Нажмите сочетание клавиш Windows  $\blacksquare$  + Ctrl + D.

Для переключения между виртуальными рабочими столами, выполните одно из следующих действий:

- Откройте режим просмотра задач и выберите рабочий стол, который нужно сделать активным.
- Нажмите сочетание клавиш Windows  $\Box$  + Ctrl +  $\leftrightarrow$   $\bot$   $\rightarrow$  для просмотра созданных рабочих столов.

# <span id="page-22-0"></span>**Приложение Ознакомление (для операционной системы Windows 10) - - - - - - - - - - - -**

В Windows 10 помимо прочего представлено приложение **Get Started** (Ознакомление), где подробнее рассказывается о новых функциях Windows 10. Приложение представлено в меню Пуск.

Чтобы открыть приложение Ознакомление, выполните одно из следующих действий:

- Откройте меню Пуск, затем выберите Get Started (Ознакомление)  $\blacklozenge$ .
- Нажмите **Fn + F1** (в зависимости от раскладки клавиатуры).

# <span id="page-23-0"></span>**Глава 3. Система Lenovo OneKey Recovery**

Система Lenovo OneKey Recovery представляет собой программное обеспечение, разработанное для резервного копирования данных и восстановления компьютера. Его можно использовать для восстановления первоначального состояния системного раздела в случае сбоя системы. Можно также создать пользовательские резервные копии для быстрого восстановления в случае необходимости.

#### **Примечания.**

- **•** Если на компьютере предварительно установлена операционная система GNU/Linux, система OneKey Recovery будет недоступна.
- **•** Чтобы использовать функции системы OneKey Recovery, на жестком диске заранее выделен скрытый раздел, который по умолчанию используется для сохранения файла образа системы и программных файлов системы OneKey Recovery. Этот раздел является скрытым в целях обеспечения безопасности, поэтому доступное пространство на диске меньше заявленного.

#### **Резервное копирование системного раздела**

Можно создать резервную копию системного раздела в файл образа. Такой файл образа можно использовать для восстановления системного раздела. Чтобы создать резервную копию системного раздела, выполните следующие действия:

**1 В ОС Windows нажмите кнопку Novo или дважды щелкните значок OneKey** Recovery для запуска Lenovo OneKey Recovery Lenovo OneKey Recovery.

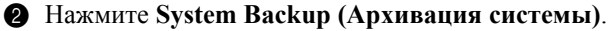

3 Выберите место для резервного копирования и нажмите кнопку **Next (Далее)**, чтобы запустить резервное копирование.

#### **Примечания.**

- **•** Место резервного копирования можно выбрать на локальном жестком диске или на внешнем устройстве хранения данных.
- **•** Перед запуском системы Lenovo OneKey Recovery отключите съемный жесткий диск. В противном случае данные на съемном жестком диске могут быть утеряны.
- **•** Процесс резервного копирования может занять некоторое время.
- **•** Резервное копирование можно выполнить только в том случае, если Windows можно запустить в обычном режиме.

## **Глава 3. Система Lenovo OneKey Recovery**

#### **Восстановление**

Можно восстановить системный раздел до первоначального состояния или до ранее созданной точки восстановления. Чтобы восстановить системный раздел, выполните следующие действия.

- **1 В ОС Windows нажмите кнопку Novo или дважды щелкните значок OneKey** Recovery для запуска Lenovo OneKey Recovery Lenovo OneKey Recovery.
- 2 Нажмите **System Recovery (Восстановление системы)**. Компьютер будет перезагружен и откроется среда восстановления.
- 3 Следуйте инструкциям на экране, чтобы восстановить системный раздел до первоначального состояния или до ранее созданной точки восстановления.

#### **Примечания.**

- **•** Процесс восстановления является необратимым. Прежде чем начать процесс восстановления, обязательно выполните резервное копирование всех данных, которые нужно сохранить в этом системном разделе.
- **•** Процесс восстановления может занять некоторое время. Поэтому во время процесса восстановления к компьютеру должен быть подключен адаптер питания.
- **•** Приведенным выше инструкциям нужно следовать в том случае, если Windows можно запустить в обычном режиме.

Если запустить Windows не удается, выполните приведенную ниже последовательность действий, чтобы запустить систему Lenovo OneKey Recovery.

1 Выключите компьютер.

2 Нажмите кнопку Novo. В области **Novo Button Menu (Меню кнопки Novo)**выберите **System Recovery (Восстановление системы)** и нажмите клавишу Enter.

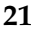

# <span id="page-25-1"></span><span id="page-25-0"></span>•• Часто задаваемые вопросы

В этом разделе приведены часто задаваемые вопросы по категориям.

#### Поиск информации n.

#### Какие меры предосторожности необходимо соблюдать при работе с компьютером?

В прилагаемом Руководстве по технике безопасности и общей информации Lenovo перечислены меры предосторожности, которые следует соблюдать при работе с компьютером. Прочтите и соблюдайте все меры предосторожности при работе с компьютером.

#### Где можно найти технические характеристики компьютера?

Технические характеристики компьютера указаны в прилагаемых листовках.

#### Где можно найти информацию о гарантии?

Подробную информацию о гарантии для данного устройства см. на сайте support.lenovo.com/warrantystatus.

#### Драйверы и предустановленное программное обеспечение

#### Где находятся установочные диски для предустановленного программного обеспечения Lenovo (ПО для настольных систем)?

В комплект поставки компьютера не входят установочные диски для предустановленного программного обеспечения Lenovo. Если требуется переустановить какое-либо предустановленное программное обеспечение. воспользуйтесь установочными программами в разделе С жесткого диска. Если там нет нужных установочных программ, загрузите их с веб-сайта поддержки пользователей Lenovo.

#### Где можно найти драйверы для различных устройств компьютера?

Если компьютер поставляется с предустановленной операционной системой Windows, компания Lenovo предоставляет драйверы для всех устройств в разделе С жесткого диска. Последние версии драйверов устройств также можно загрузить с веб-сайта поддержки пользователей Lenovo.

#### **Система Lenovo OneKey Recovery**

#### **Где находятся диски восстановления?**

Диски восстановления не входят в комплект поставки компьютера. Используйте систему Lenovo OneKey Recovery, если потребуется восстановить заводские настройки системы.

#### **Что делать в случае сбоя процесса резервного копирования?**

Если при выполнении резервного копирования произошла ошибка, выполните следующие действия.

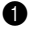

1 Закройте все открытые программы и перезапустите процесс резервного копирования.

2 Проверьте целевой носитель на наличие повреждений. Выберите другой путь и повторите попытку.

#### **В каких случаях необходимо восстанавливать заводские параметры системы?**

В том случае, если не удается запустить операционную систему. Если в системном разделе имеются важные данные, выполните их резервное копирование, прежде чем запускать процесс восстановления.

## **Программа настройки BIOS**

#### **Что такое программа настройки BIOS?**

Программа настройки BIOS представляет собой программное обеспечение, хранящееся в ПЗУ. Эта программа отображает основную информацию о компьютере и содержит средства настройки загрузочных устройств, безопасности, режима оборудования и другие параметры.

#### **Как запустить программу настройки BIOS?**

Чтобы запустить программу настройки BIOS, выполните следующие действия.

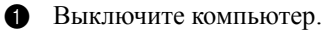

2 Нажмите кнопку Novo и выберите **BIOS Setup (Настройка BIOS)**.

#### **Как изменить режим загрузки?**

Существует два режима загрузки: **UEFI** и **Legacy Support (Поддержка предыдущих версий)**. Чтобы изменить режим загрузки, запустите программу настройки BIOS и выберите в меню загрузки режим **UEFI** или **Legacy Support (Поддержка предыдущих версий)**.

#### **В каком случае требуется менять режим загрузки?**

По умолчанию в компьютере установлен режим загрузки **UEFI**. Если на компьютере требуется установить операционную систему Windows, Linux или Dos и т. д. предыдущей версии (т. е. предшествующей Windows 8), режим загрузки следует изменить на режим **Legacy Support (Поддержка предыдущих версий)**. В противном случае установка операционной системы Windows, Linux или Dos предыдущей версии будет невозможна.

#### **Получение справки**

#### **Как связаться с центром поддержки пользователей?**

См. "Главу 3. Получение консультаций и услуг" *руководства по технике безопасности и общей информации Lenovo*.

# <span id="page-28-0"></span>**••** Устранение неполадок -

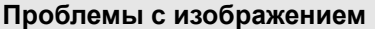

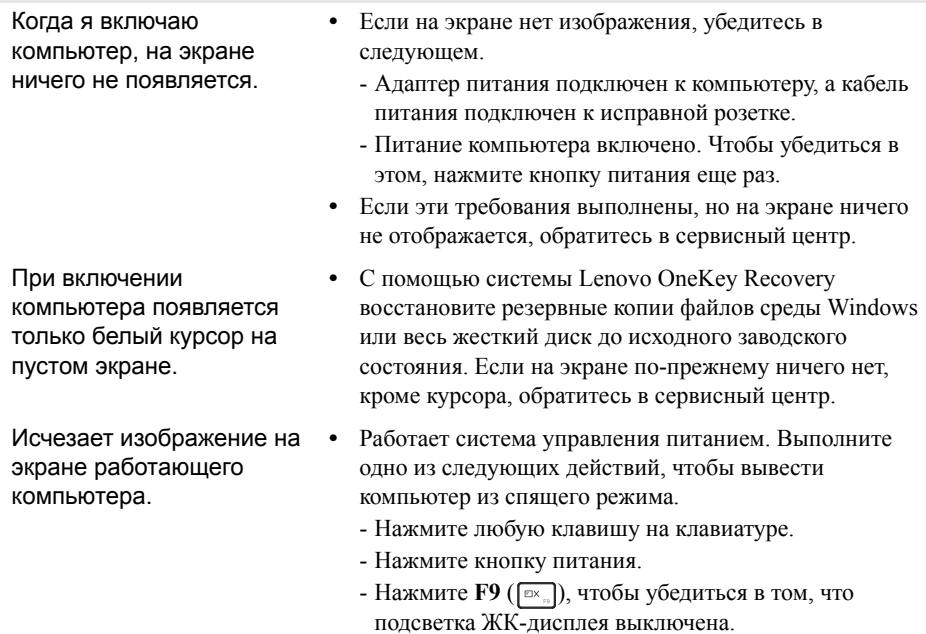

#### **Проблемы со спящим режимом**

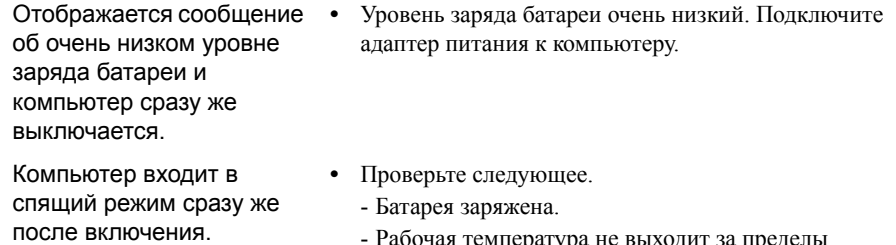

Рабочая температура не выходит за пределы допустимого диапазона. См. «Глава 2. Информация по эксплуатации и уходу» в Руководстве по технике безопасности и общей информации Lenovo.

**Примечание.** Если батарея заряжена и рабочая температура находится в пределах допустимой нормы, обратитесь в сервисный центр.

Компьютер не выходит из спящего режима и не работает.

- **•** Если компьютер находится в спящем режиме, подключите адаптер питания к компьютеру и нажмите кнопку Windows или кнопку питания.
- **•** Если компьютер не выходит из спящего режима, не реагирует на ваши действия и не выключается, перезагрузите его. Несохраненные данные могут быть потеряны. Чтобы перезагрузить компьютер, нажмите и удерживайте кнопку питания в течение 8 секунд или более. Если компьютер не удалось перезагрузить, отключите адаптер питания.

#### **Проблемы с панелью дисплея**

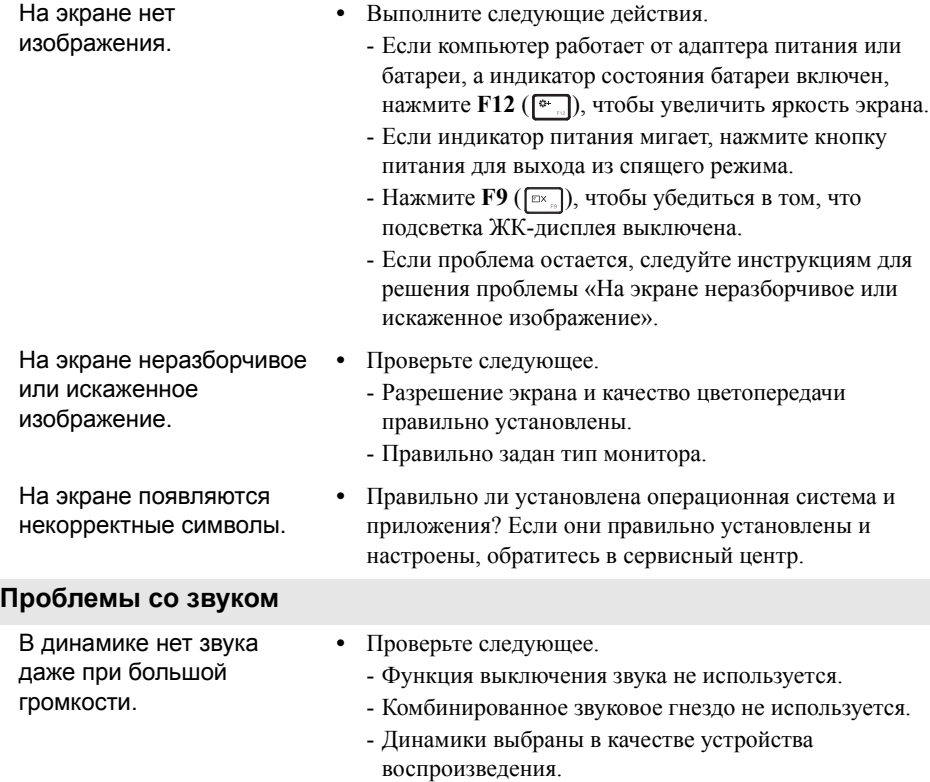

# **Проблемы с батареей**

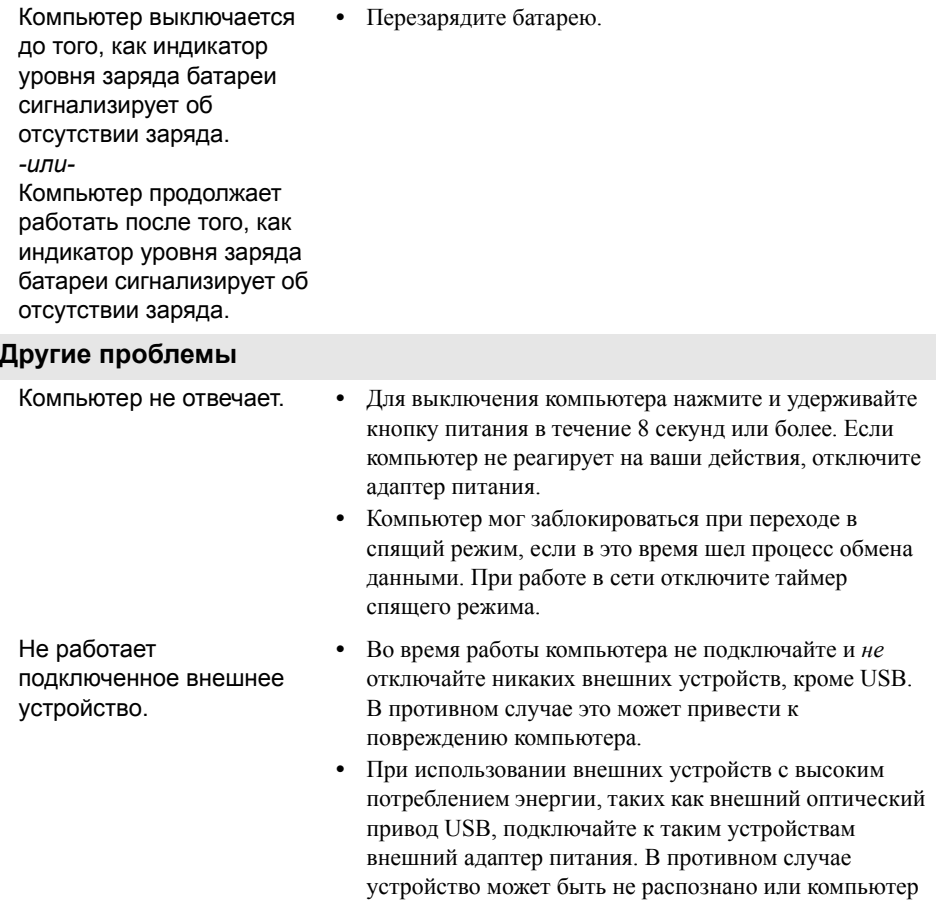

может выключиться.

# <span id="page-31-0"></span>**Приложение A. Инструкции по узлам CRU**

Узлы, подлежащие замене силами заказчика (Customer Replaceable Units, CRU), — это детали, которые могут модернизироваться или заменяться самим заказчиком. Если в течение гарантийного периода узел CRU определяется как дефектный, заказчику предоставляется запасной узел CRU. Заказчики сами отвечают за установку CRU самообслуживания для данного продукта. Кроме того, заказчики могут устанавливать CRU дополнительного обслуживания, для которых могут требоваться некоторые технические навыки или инструменты либо установка силами технического специалиста на условиях гарантийного обслуживания применимого типа для вашей страны или региона.

**Примечание.** Вид устройства может отличаться от иллюстраций, приведенных в данном документе. См. описание для определенного продукта.

#### **ОСТОРОЖНО!**

Перед заменой CRU или отправкой компьютера для технического обслуживания переведите встроенный аккумулятор в режим Ship Mode (Режим транспортировки).

- 1 Выключите компьютер и отсоедините адаптер питания переменного тока.
- $\bullet$  Нажмите  $\text{Fn} + \text{S} + \text{V}$ .
- **3** Нажмите кнопку питания, чтобы проверить установку Ship Mode (Режим транспортировки).

**Примечание.** При переводе в Ship Mode (Режим транспортировки) аккумулятор не подает питание на компьютер. Чтобы вывести аккумулятор из Ship Mode (Режим транспортировки), подсоедините адаптер питания переменного тока к компьютеру.

# <span id="page-32-0"></span>**•• Замена жесткого диска**

Объем памяти компьютера можно увеличить путем замены жесткого диска на диск большей емкости. Новый жесткий диск можно приобрести у торгового посредника или представителя компании Lenovo.

#### **Примечания.**

- **•** Замену жесткого диска выполняйте только в целях модернизации или ремонта. Разъемы и отсек жесткого диска не предназначены для частой замены или перестановки дисков.
- **•** На дополнительном жестком диске предустановленное программное обеспечение отсутствует.
- **•** Перед заменой жесткого диска убедитесь, что питание компьютера отключено и все кабели от него отсоединены.
- **•** Кроме того, приведите дисплей в закрытое положение во избежание его повреждения.

#### **Обращение с жестким диском**

- Не бросайте диск и не подвергайте его механическим ударам. Кладите диск на материал, который поглощает механические удары, например на мягкую ткань.
- Не оказывайте давления на крышку диска.
- Не прикасайтесь к разъему диска.

Жесткий диск очень чувствителен. Неправильное обращение может привести к повреждению и необратимой потере данных на жестком диске. Перед извлечением жесткого диска сделайте резервную копию всей информации на нем и затем отключите компьютер. Никогда не извлекайте жесткий диск во время работы системы или спящего режима.

# **Приложение A. Инструкции по узлам CRU**

Чтобы заменить жесткий диск, выполните следующие действия.

 $\bullet$  Выверните винты  $\bullet$  и затем снимите крышку нижнего разъема  $\bullet$ .

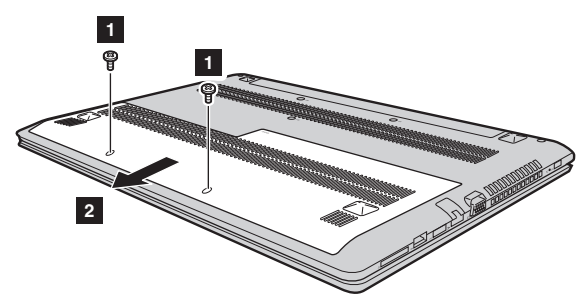

Выверните фиксирующие винты  $\mathbf{3}$ .

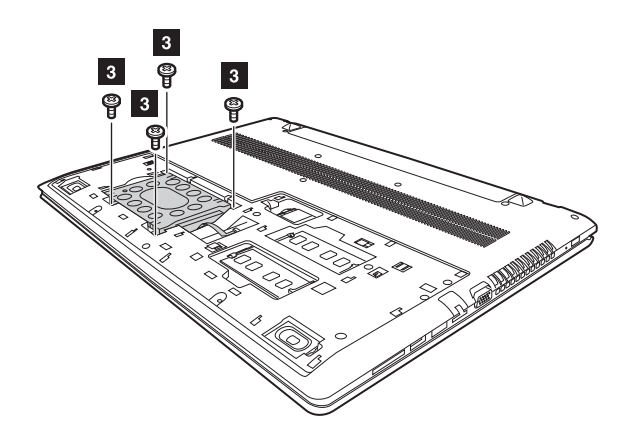

3 Отсоедините разъем жесткого диска, как показано стрелками 4 и 5.

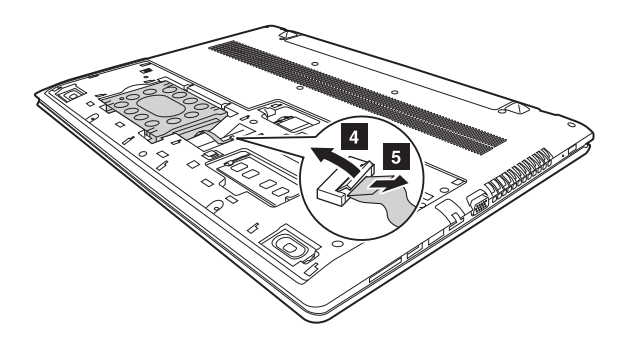

4 Извлеките жесткий диск, закрепленный на металлической рамке 6.

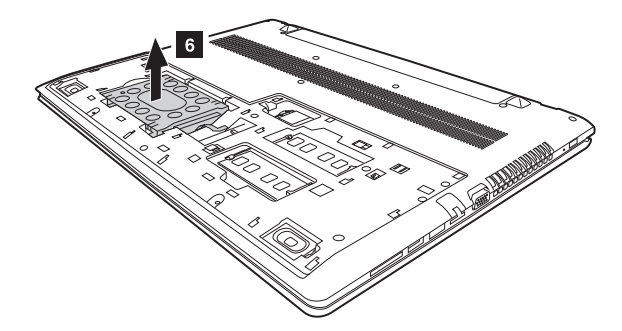

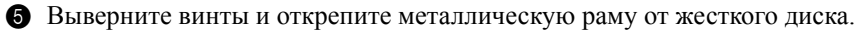

6 Прикрепите металлическую раму к новому жесткому диску и заверните винты.

7 Повторно подключите разъем жесткого диска. Плотно задвиньте новый жесткий диск на место, а затем заново установите крепежный винт рамы для закрепления диска.

8 Верните на место крышку нижнего разъема и заверните винты.

# <span id="page-35-0"></span>•• Замена модуля памяти

Объем памяти компьютера можно увеличить путем установки отдельно приобретаемых модулей памяти DDR3L SDRAM (синхронная динамическая память с удвоенной скоростью обмена 3) в разъем памяти на компьютере. Доступны модули DDR3L SDRAM различной емкости.

#### Примечания.

- Используйте только те типы памяти, которые поддерживаются вашим компьютером. В случае неправильной установки дополнительной памяти или установки памяти неподдерживаемого типа при загрузке компьютера подается предупреждающий сигнал.
- Перед заменой модуля памяти убедитесь, что питание компьютера отключено и все кабели от него отсоелинены
- Кроме того, приведите дисплей в закрытое положение во избежание его повреждения.

Чтобы установить модуль памяти DDR3L SDRAM, выполните следующие лействия:

- Дотроньтесь до металлической поверхности или заземленного металлического предмета для снижения уровня статического электричества на теле, которое может повредить модуль памяти DDR3L SDRAM. Не прикасайтесь к контактной кромке модуля DDR3L SDRAM.
- Выверните винты 1 и затем снимите крышку нижнего разъема 2.

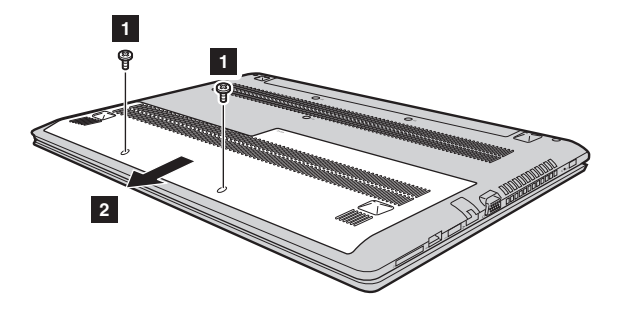

**3** Если два модуля DDR3L SDRAM уже установлены в разъем памяти, извлеките один из них, чтобы освободить место для нового модуля, одновременно потянув за защелки по обоим краям гнезда. Обязательно сохраните старый модуль DDR3L SDRAM для будущего использования.

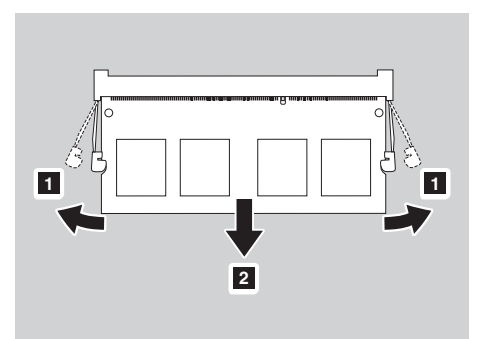

4 Совместите паз модуля DDR3L SDRAM с выступом гнезда и аккуратно вставьте новый модуль под углом 30-45°.

**6** Толкайте модуль DDR3L SDRAM вниз, пока защелки по обоим краям гнезда не встанут на место.

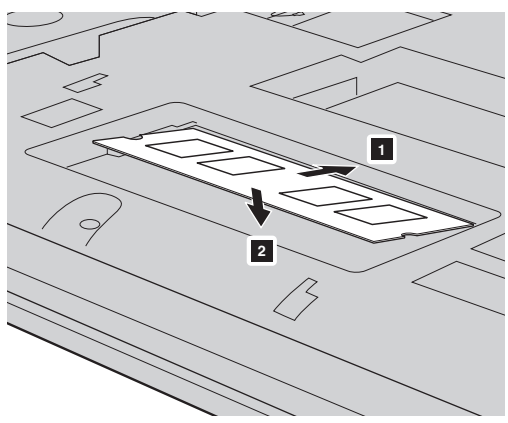

6 После совмещения соединительных зажимов с соответствующими зазорами верните крышку нижнего разъема на место.

### **Приложение A. Инструкции по узлам CRU**

Чтобы убедиться в правильности установки модуля DDR3L SDRAM, выполните следующие действия:

1 Нажмите кнопку Novo, чтобы открыть меню кнопки Novo.

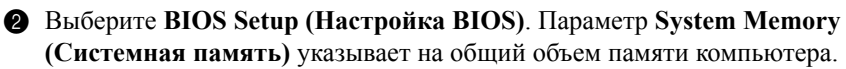

# <span id="page-38-0"></span>**•• Замена клавиатуры**

Чтобы заменить клавиатуру, выполните следующие действия.

#### **Примечания.**

- **•** Перед заменой клавиатуры убедитесь, что питание компьютера отключено и все кабели от него отсоединены.
- **•** Кроме того, приведите дисплей в закрытое положение во избежание его повреждения.

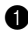

 $\bullet$  Выверните винты  $\bullet$ .

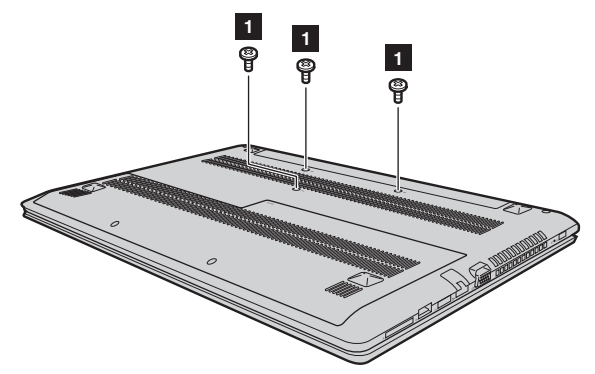

2 Переверните компьютер и откройте панель дисплея.

# **Приложение A. Инструкции по узлам CRU**

 Потяните для отсоединения клавиатуры в направлении, указанном стрелками 2 3.

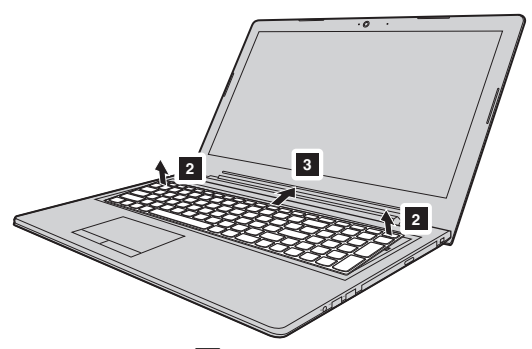

 Приподнимите клавиатуру d и отсоедините разъем в направлении, указанном стрелками 5 6.

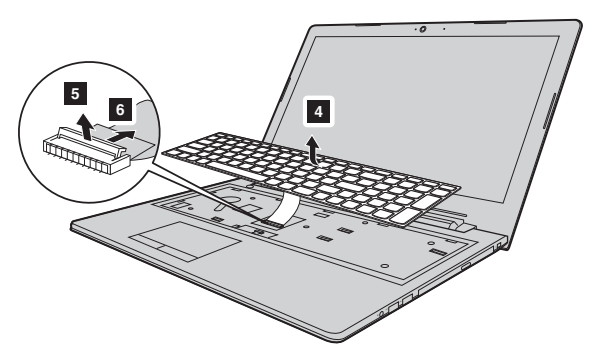

Установите новую клавиатуру и заверните винты.

# <span id="page-40-0"></span>**•• Замена оптического привода**

Чтобы заменить оптический привод, выполните следующие действия.

#### **Примечания.**

- **•** Перед заменой оптического привода убедитесь, что питание компьютера отключено и все кабели от него отсоединены.
- **•** Кроме того, приведите дисплей в закрытое положение во избежание его повреждения.
- 1 Снимите клавиатуру. [Дополнительные](#page-38-0) сведения см. в разделе «Замена [клавиатуры](#page-38-0)» на стр. 35.

• Открутите винт, показанный на рисунке • Сторожно извлеките оптический привод из отсека 2.

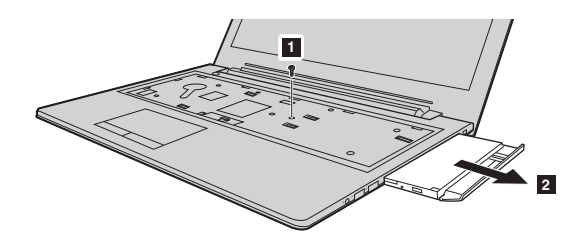

3 Вставьте новый оптический привода, а затем заверните винт для фиксации привода.

# **Приложение A. Инструкции по узлам CRU**

В следующей таблице приводится перечень CRU для вашего компьютера и даются ссылки на инструкции по замене.

#### **CRU самообслуживания**

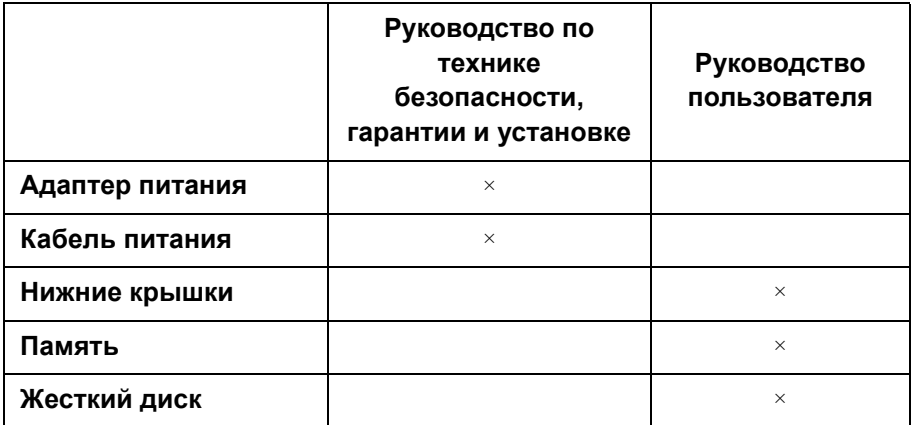

#### **CRU дополнительного обслуживания**

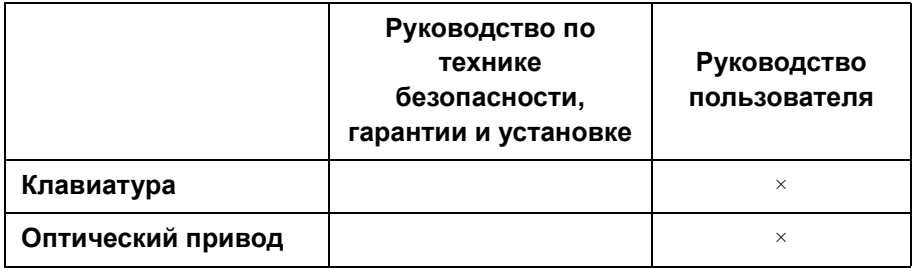

# <span id="page-42-0"></span>**Товарные знаки**

Следующие термины являются товарными знаками или зарегистрированными товарными знаками компании Lenovo в Российской Федерации и/или других странах.

Lenovo OneKey

Microsoft и Windows являются товарными знаками Microsoft Corporation в США и/ или других странах.

Прочие названия компаний, наименования товаров или услуг могут быть товарными знаками или знаками обслуживания других компаний.

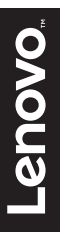

ru-RU<br>Rev. AA00